# 선 수 등 록 신 청 매 뉴 얼

- 목 차 -
- 1. 회원가입/로그인
- 2. 선수등록신청 입장
- 3. 선수등록신청서 작성
- 4. 심사진행현황 보기
- 5. 신청서 삭제하기

#### 1. 회원가입/로그인

선수등록싞청을 위해서는 대한체육회 회원으로 가입이 되어 있어야 합니다.

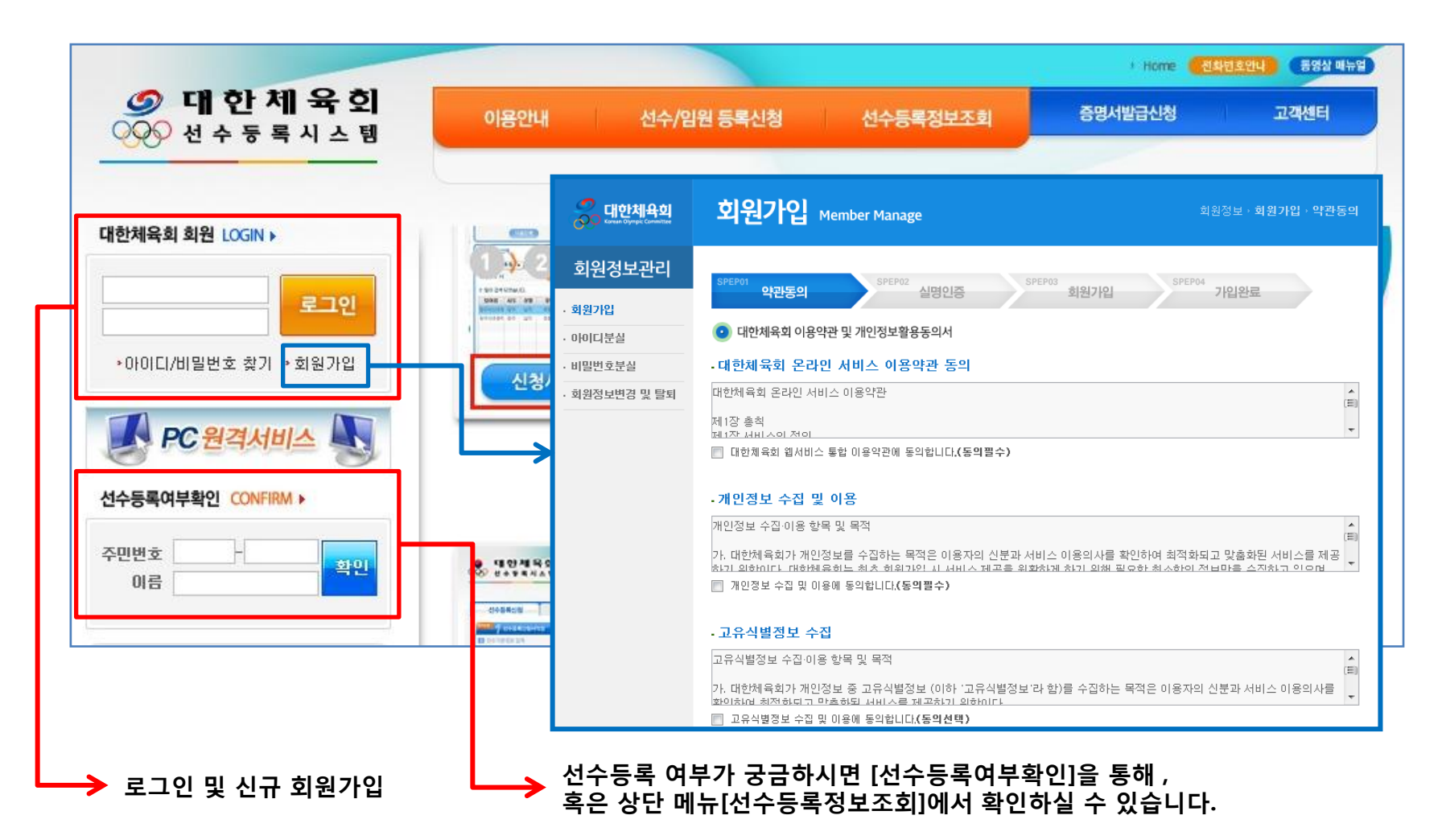

## 2. 선수등록싞청 입장

로그인 후 상단메뉴 [선수/임원등록싞청] 메뉴에 마우스를 올려놓으면 나타나는 [선수등록싞청] 메뉴를 클릭하면 선수등록 싞청 화면이 나타납니다.

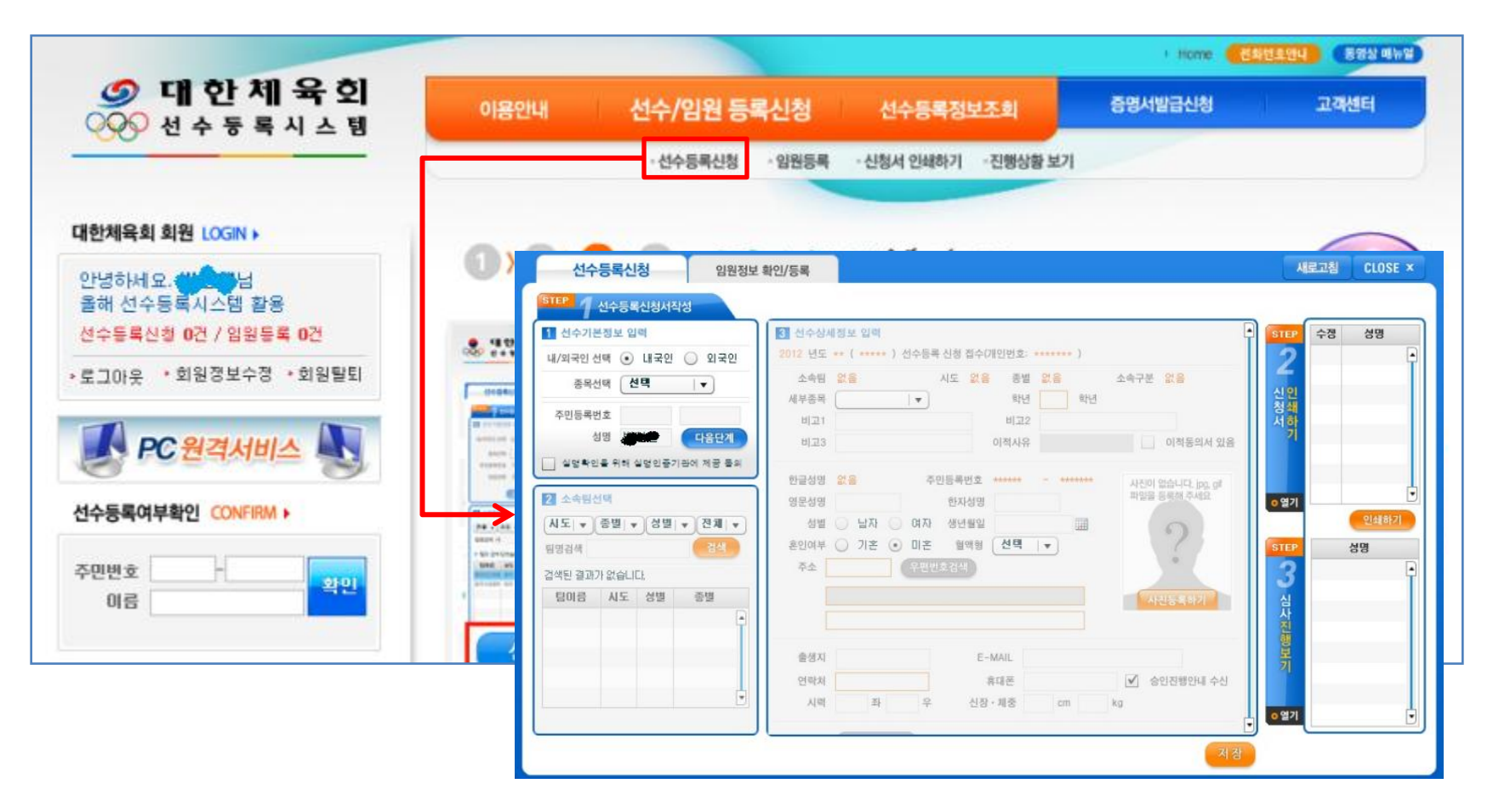

## 3. 선수등록싞청서 작성

(1) 선수기본정보 입력

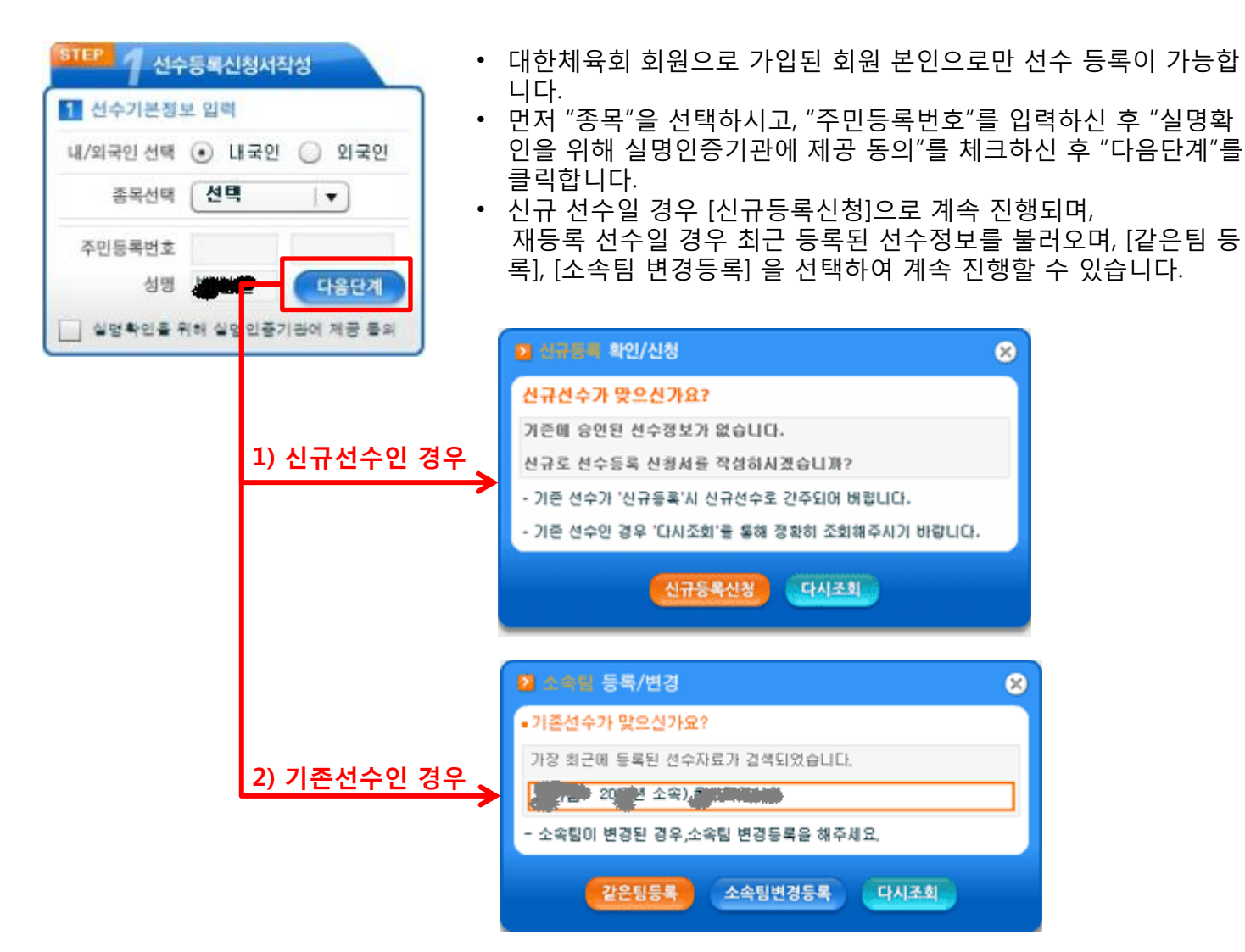

## 3. 선수등록싞청서 작성

(2) 소속팀 선택

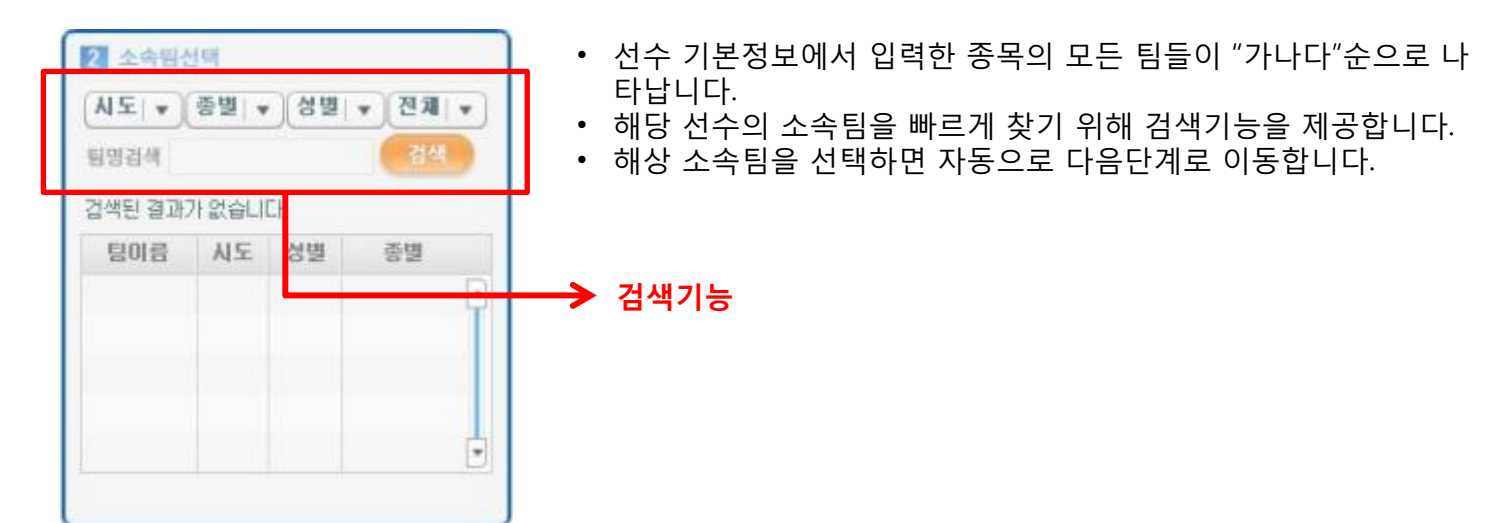

### 3. 선수등록싞청서 작성

(3) 소속팀 선택

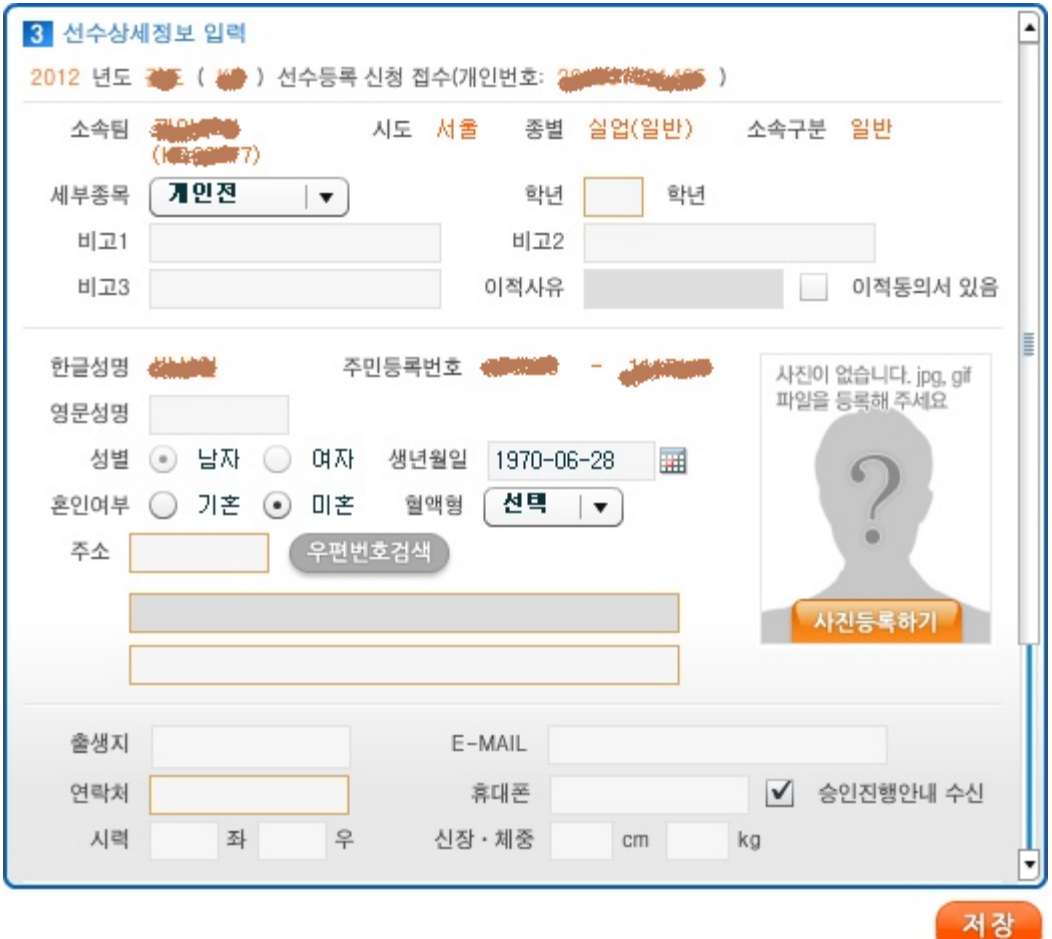

- 선수 등록하시려면 개인싞상정보를 자세히 입력 합니다. (필수 입력사항은 반드시 입력합니다.)
- 휴대폰으로 승인처리 단계마다 문자 메시지를 받을 수 있습니다.

#### 4. 선수등록싞청서 인쇄하기

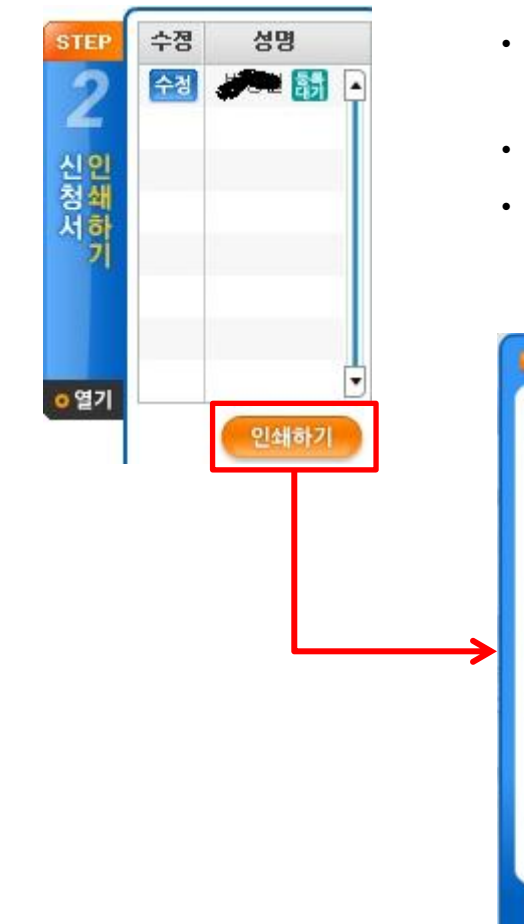

- 선수 등록화면 우측에 선수등록신청서를 인쇄할 수 있는 기능이 있습니다.
- 인쇄하기 버튼 클릭 시 나타나는 출력옵션을 선택하여 최종 "인쇄" 버튼을 누르면 "선수 등록싞청서"가 출력됩니다.
- 출력옵션 : [소속팀], [선수등록요청 구분], [싞청서리스트와 선수카드에 대한 출력양식]
- 선수등록신청서 출력 후 소속팀 대표자의 직인을 찍어 시도경기단체에 제출하시면 선수 등록승인이 시작됩니다. 단, 종목마다 싞청서 제출여부가 다르기 때문에 자세한 사항은 해당 종목의 협회로 문의하여 주시기 바랍니다.

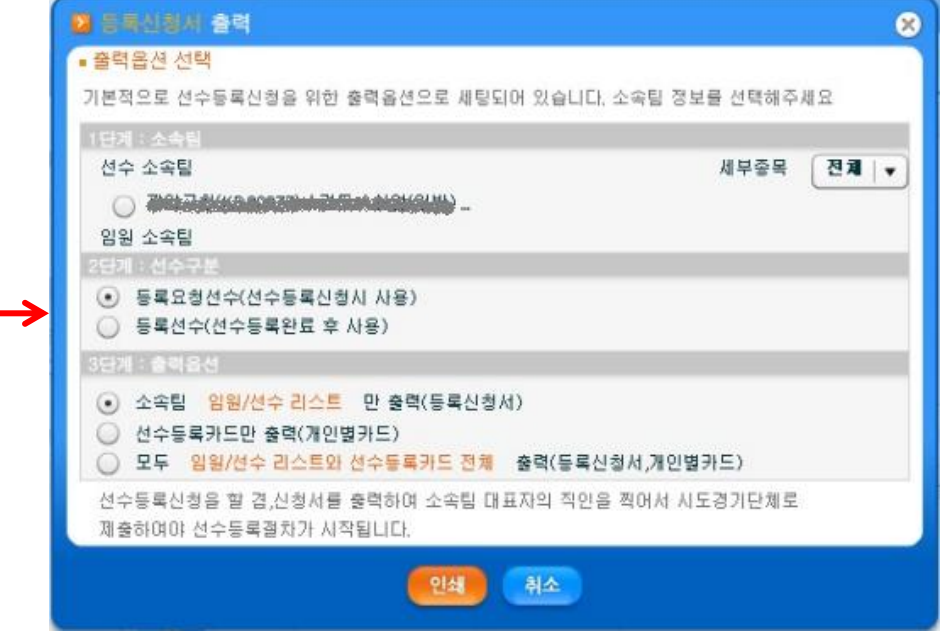

#### 5. 심사 짂행현황 보기

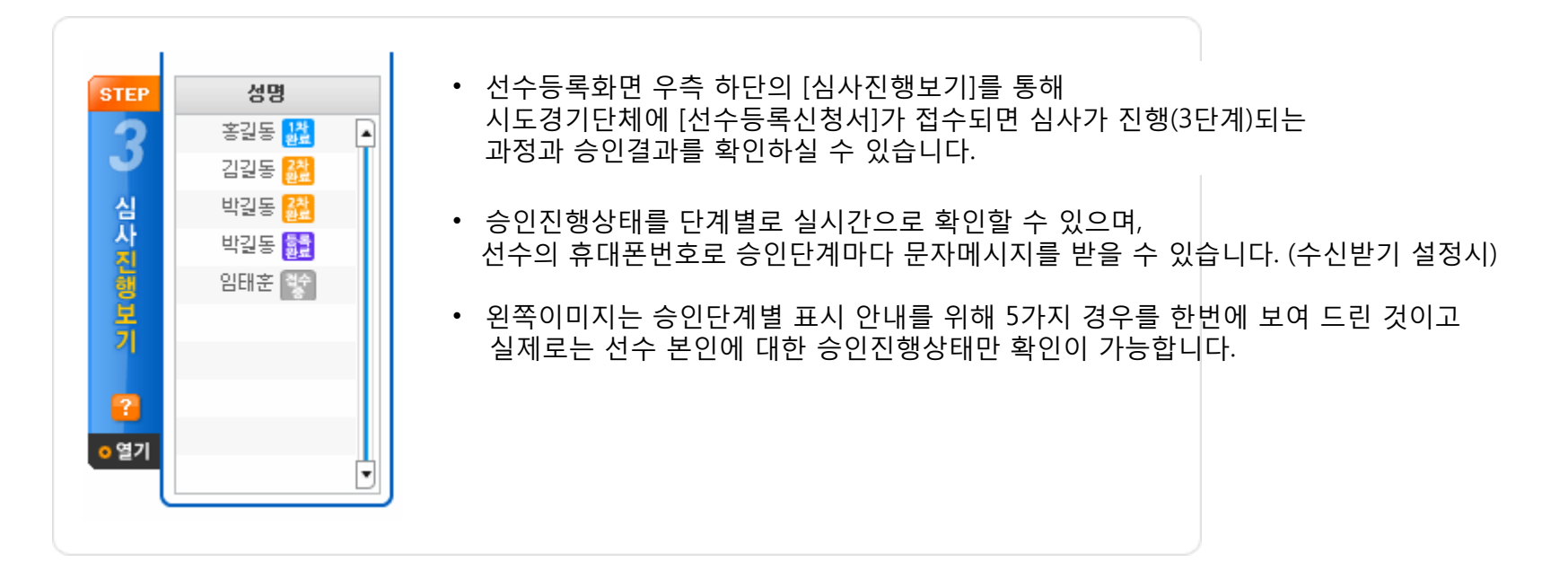

#### 6. 신청서 삭제하기

왼쪽 상단에서 삭제하실 선수를 선택하싞 후 삭제 버튼을 누르시면 "삭제하시겠습니까?" 확인창이 뜹니다. "예" 버튼을 누르 시면 삭제가 됩니다.

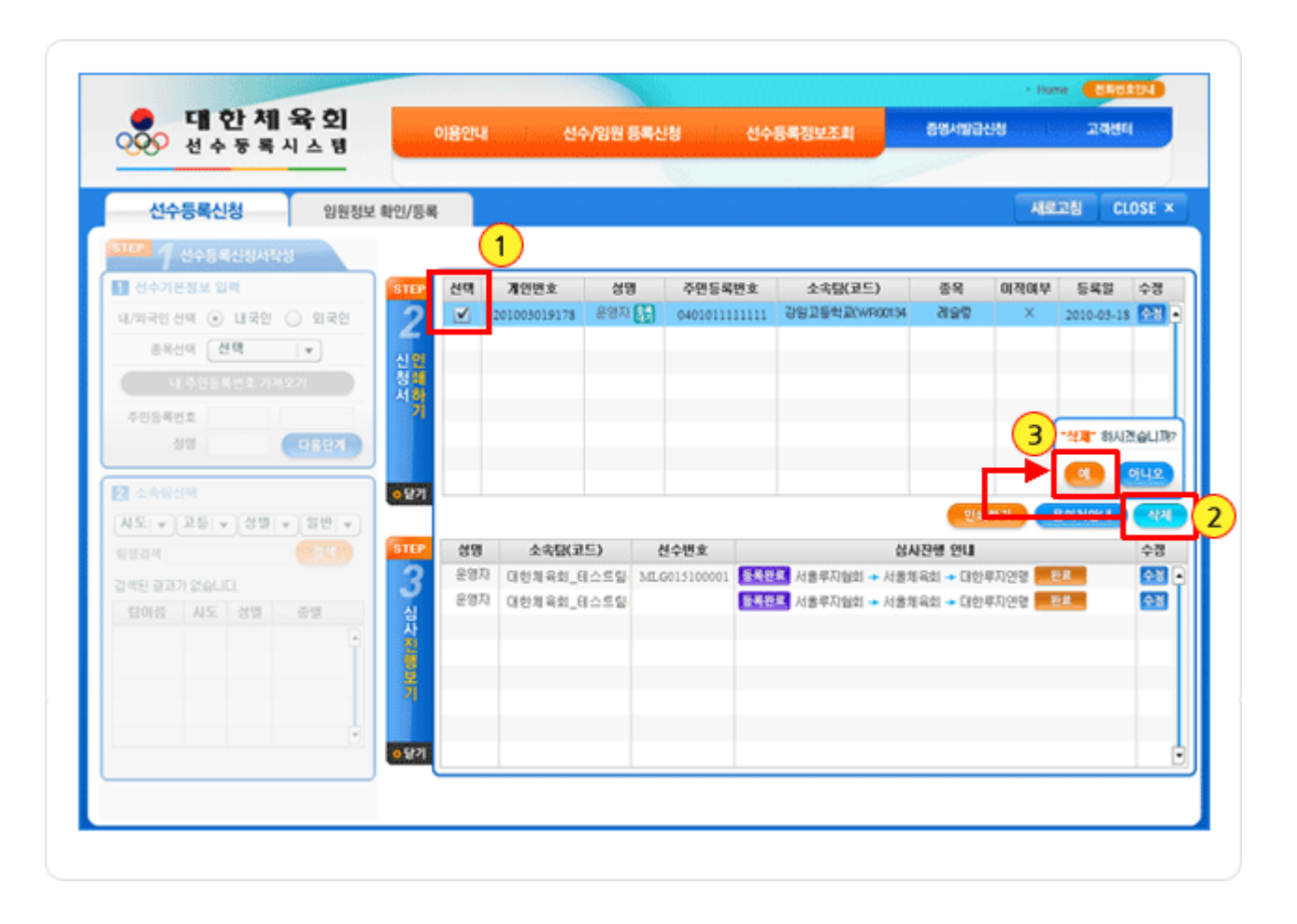